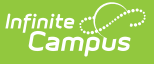

#### **Personal Finance Assessment Fall Assessment (Missouri)**

Last Modified on 10/21/2024 8:22 am CDT

[Report](http://kb.infinitecampus.com/#report-logic) Logic | [Report](http://kb.infinitecampus.com/#report-editor) Editor | [Generate](http://kb.infinitecampus.com/#generate-the-personal-finance-fall-pre-code-extract) the Personal Finance Fall Pre-Code Extract | [Report](http://kb.infinitecampus.com/#report-layout) Layout

Tool Search: MOSIS Extracts

Students who take the Personal Finance Assessment for Fall:

- Students who are taking a course in which the Personal Finance competencies are embedded are required to take the assessment.
- Students who are attempting to "test out" are required to take the assessment.
- For students who are enrolled in a stand-alone Personal Finance course, the assessment is optional.

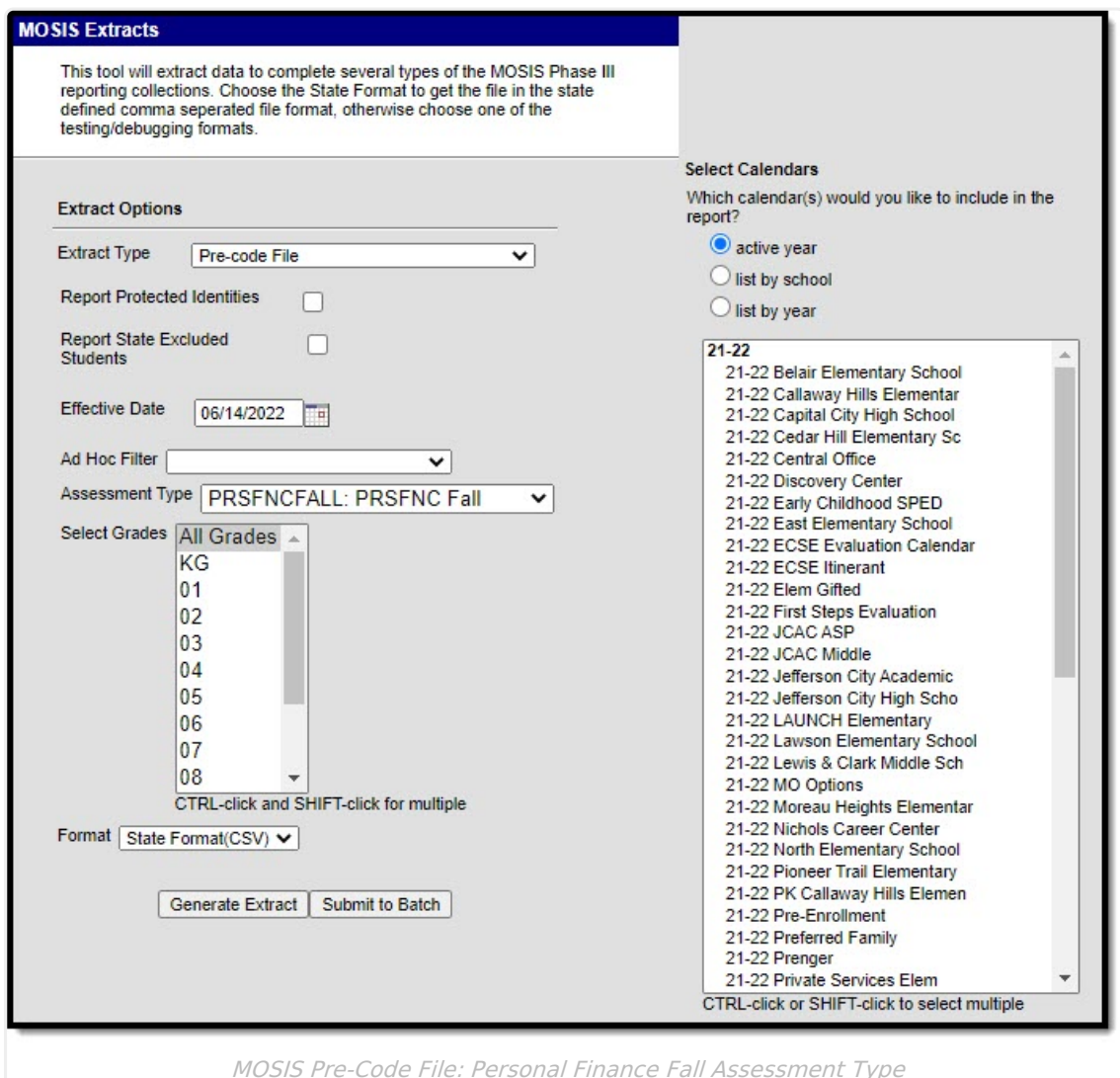

## **Report Logic**

A record for a student/course/section is returned when:

- The student is assigned to the state-mapped grade level selected on the Extract editor.
- The student is enrolled in the calendar selected in the extract editor.
- The student is scheduled into a course section where the value selected in the Assessment Type dropdown list on the Section editor is the selection (Spring, Fall, Summer) in the testing window field on the extract editor.

A record will not be included when the student, course, calendar and/or grade level is marked as state exclude.

## **Report Editor**

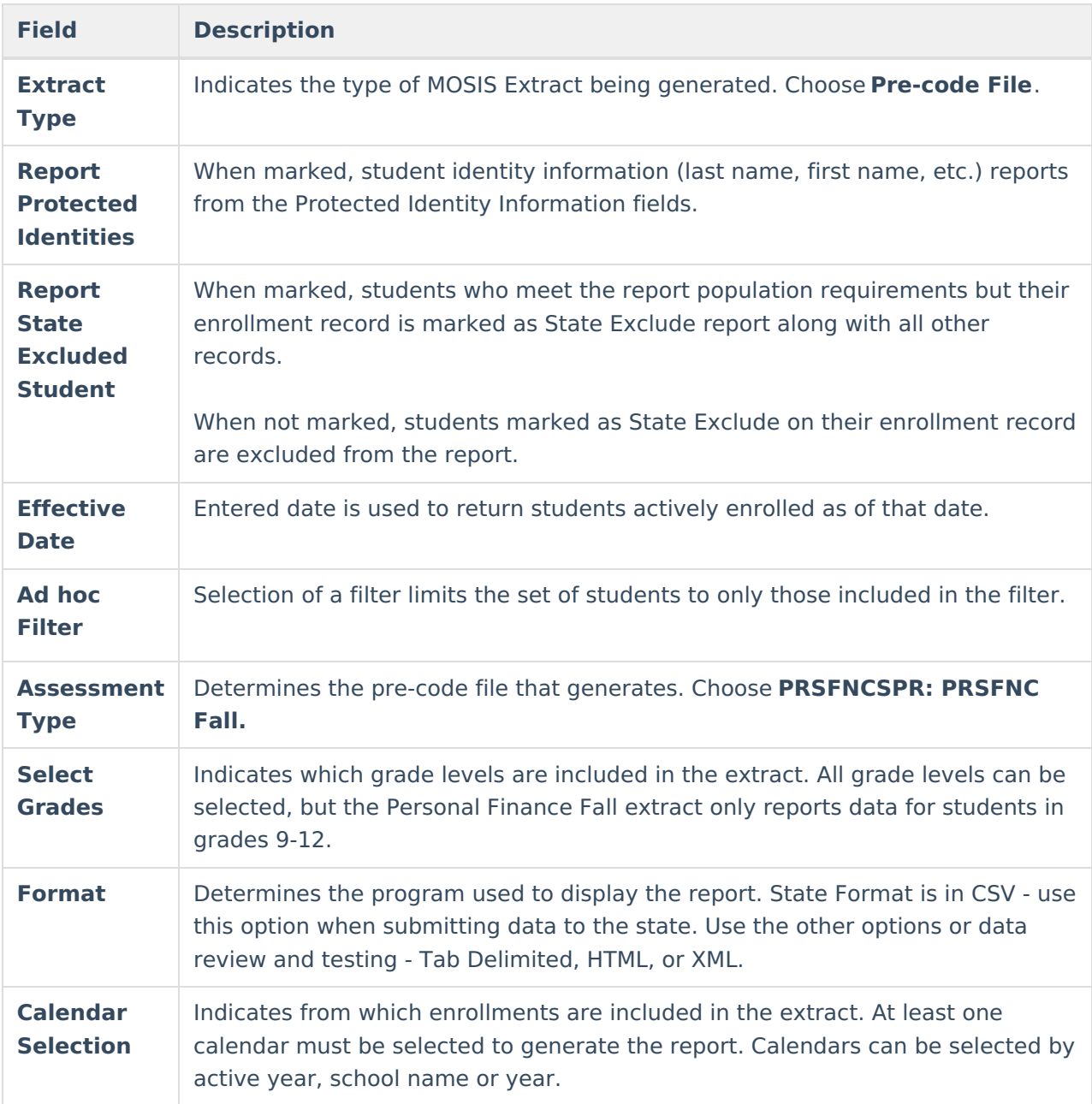

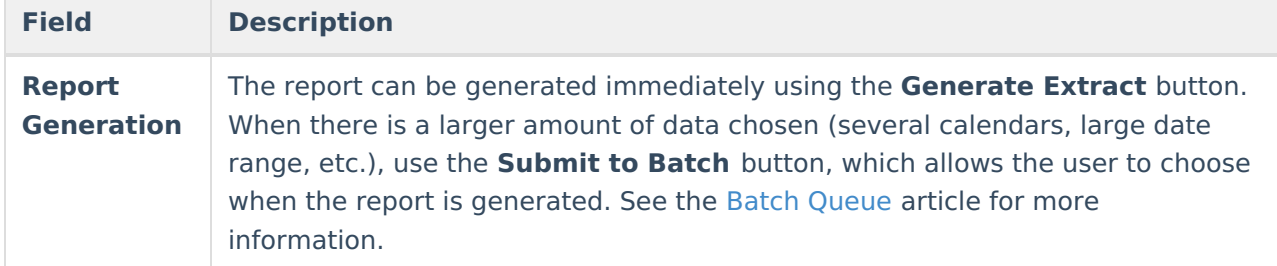

#### **Generate the Personal Finance Fall Pre-Code Extract**

- 1. Select the **Pre-code File** option from the **Extract Type** dropdown list.
- 2. Mark the **Report Protected Identities** checkbox, if desired.
- 3. Mark the **Report State Excluded Students** checkbox, if desired.
- 4. Enter the **Effective Date** in mmddyy format or by clicking the calendar icon and selecting a date, if applicable.
- 5. Select an **Ad hoc Filter**, if applicable.
- 6. Select the **Assessment Type** as **PRSFNCSPR: PRSFNC Fall** from the dropdown list.
- 7. Select which **Grades** to include in the report.
- 8. Select the desired **Format** of the extract. For submission to MOSIS, select the State Format (CSV). Select any of the other formats for data review prior to submission.
- 9. Select which **Calendar(s)** to include report within the extract. Selecting multiple calendars may impact extract generation times and overall Campus performance.
- 10. Click the **Generate Extract** button or the **Submit to Batch** button. The extract will appear in a separate window in the designated format.

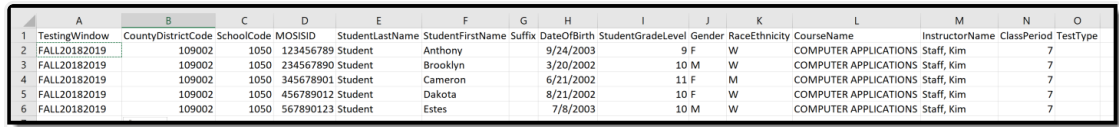

Personal Finance Fall - CSV Format

# **Report Layout**

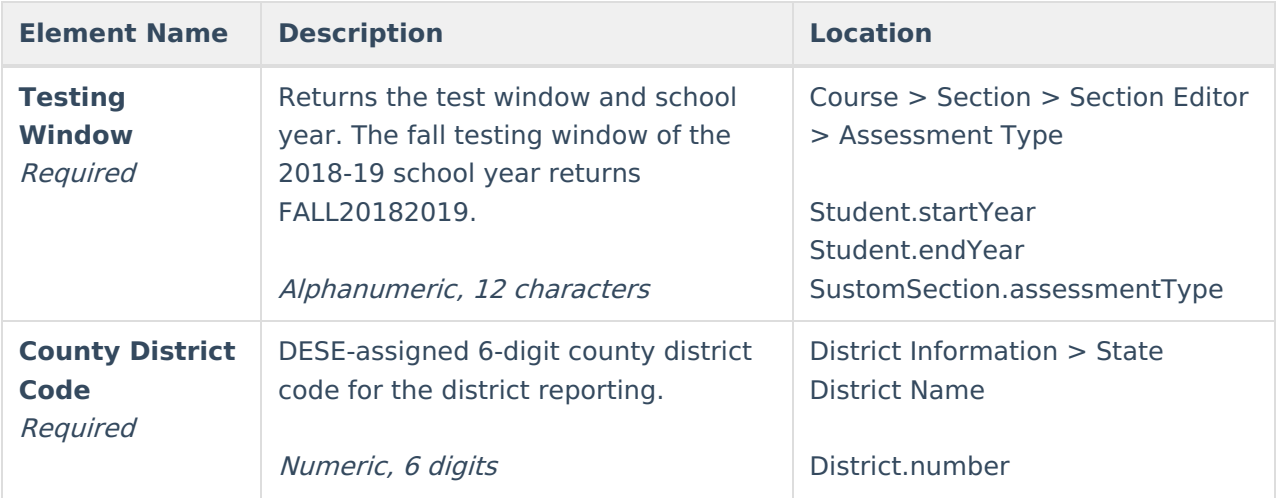

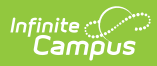

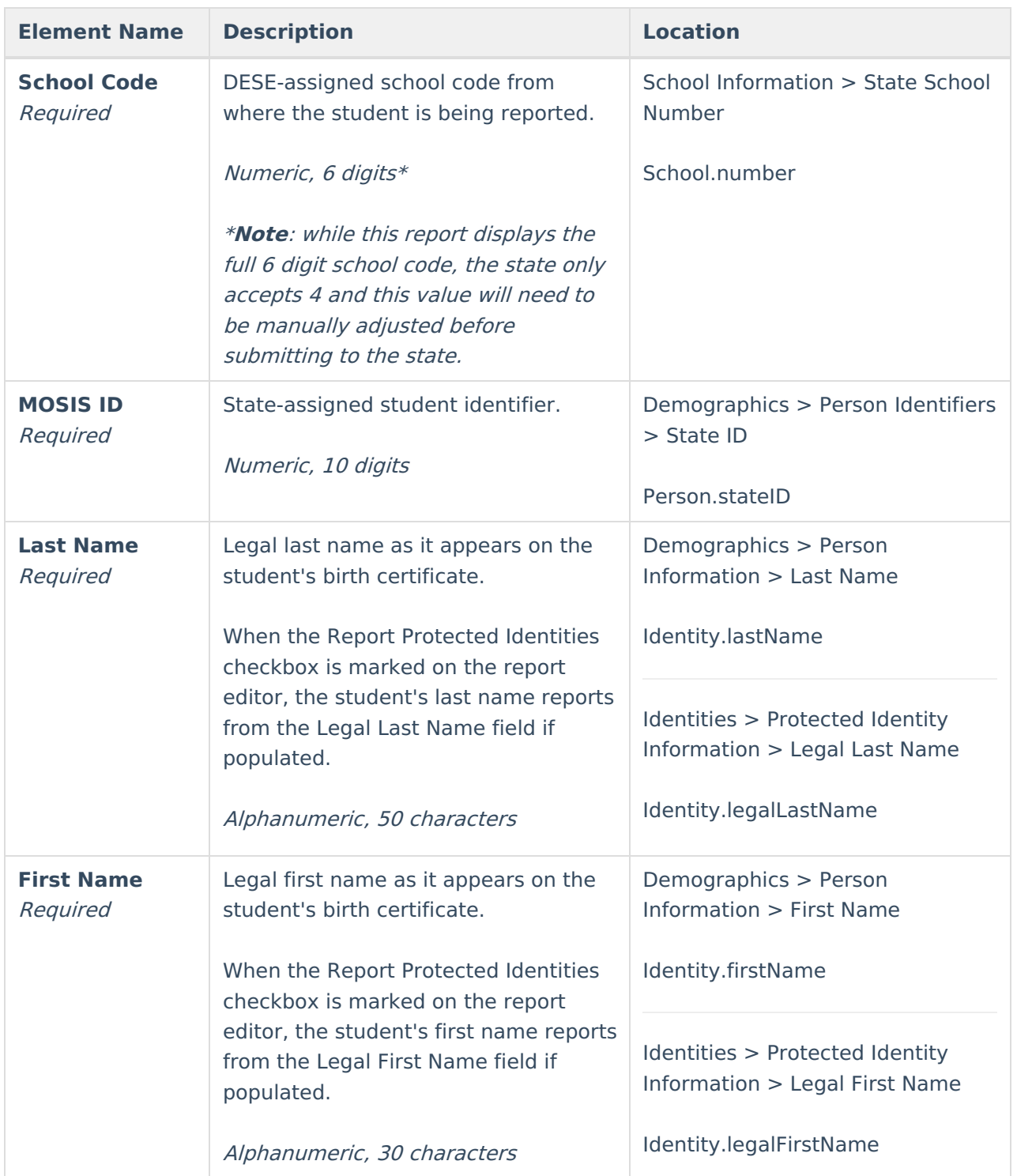

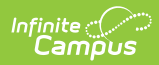

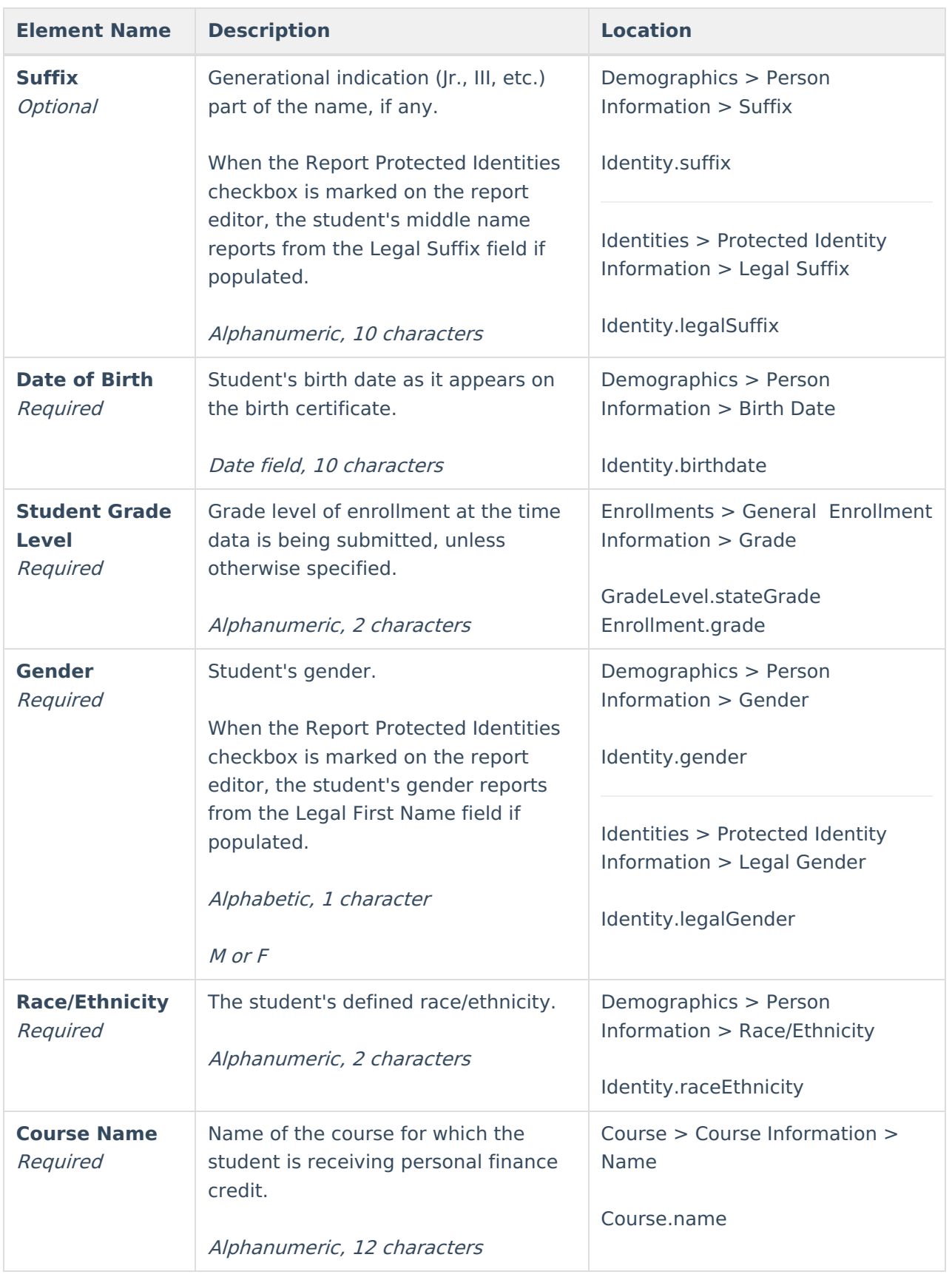

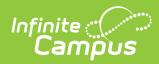

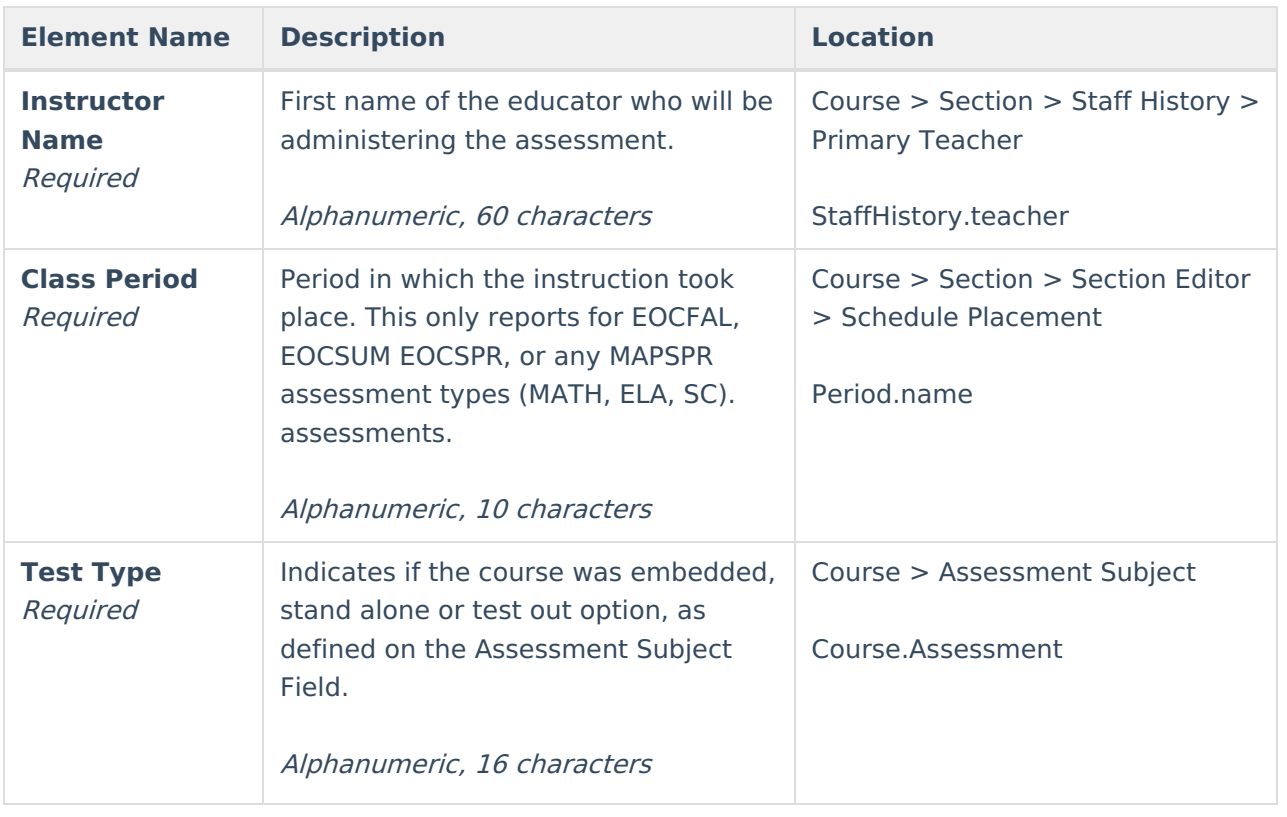